## Глава 2 ОСНОВЫ АНИМАЦИИ

## § 6. Основные понятия. Редактор для создания анимации

#### 6.1. Анимация. Вилы анимации

Человек с древности пытался запечатлеть движение в рисунке. Сегодня движение изображений можно видеть в мультфильмах, в видеофильмах, в рекламных баннерах на веб-страницах и др. А слово *анимация* известно даже маленьким детям.

Анимация (от лат. *animare* ож ивить) — процесс изменения размера, положения, цвета или формы объекта с течением времени.

Анимация представляет собой последовательную демонстрацию серии изображений (кадров). Кадр отображается некоторое время, после чего исчезает, а на его месте появляется новый.

Кадры — изображения последовательных фаз движения объектов или их частей.

Анимация основана на свойстве человеческого зрения «помнить» изображение в течение некоторого времени, после того как наблюдение прекращается. Чем больше кадров содержит анимация, тем более сглаженным будет движение в процессе ее проигрывания. Для создания иллюзии непрерывного движения частота смены кадров должна быть не менее 12 кадров в секунду.

Первоначально, при подготовке кадров для анимации, каждый кадр рисовался отдельно и полностью, что отнимало много времени даже у большого

Самый ранний образец анимации создан примерно 5000 лет назад. Он представлен на кубке из необожженной глины, обнаруженном во время раскопок в Иране. На кубке изображена коза, которая подпрыгивает и срывает листья с пальмового дерева.

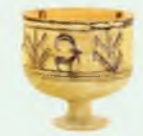

Каждое отдельное изображение козы на кубке представляет собой отдельный кадр.

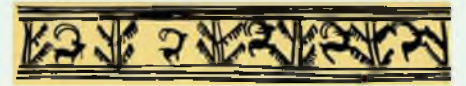

В 1877 г. было запатентовано изобретение француза Ш арля- Эмиля Рейно (1844—1918) — праксиноскоп.

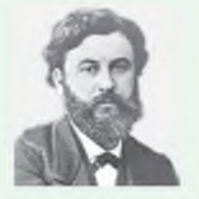

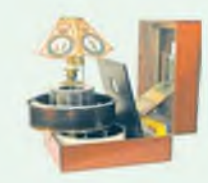

Рейно

Шарль-Эмиль Праксиноскоп

Праксиноскоп представлял собой устройство из открытого цилиндра, в центре которого находилась зеркальная призма. Число граней призмы соответствовало количеству изображений-миниатюр. При быстром вращении цилиндра на видимой грани призмы создавалась иллюзия движения.

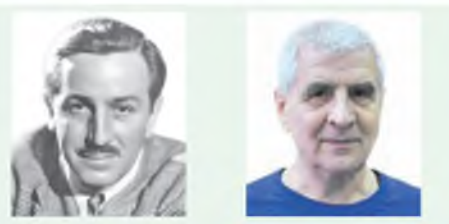

Уолт Дисней Н. Н. Константинов

Послойную технику в мультипликации впервые применил Уолт Дисней (1901—1966) — американский художник-мультипликатор, основатель компании Walt Disney Productions.

В 1968 г. группа советских ученых во главе с Николаем Николаевичем Константиновым (советским и российским математиком, род. в 1932 г.) создала математическую модель движения животного. Вычислительная машина БЭСМ-4, выполняя программу, прорисовывала кадры мультфильма с анимацией движений кошки. Для создания кинопленки с мультфильмом каждый кадр был распечатан на принтере, роль пикселя играла буква «Ш».

В настоящее время существуют различные технологии создания компьютерной анимации. Например:

• Запись движения. Актеры в специальных костюмах с датчиками совершают движения, которые записываются камерами и анализируются специальным программным обеспечением. Итоговые данные о перемещении суставов и конечностей актеров применяют к трехмерным скелетам виртуальных персонажей, благодаря чему добиваются высокого уровня достоверности их движения.

• Процедурная анимация полностью или частично рассчитывается компьютером.

• При программируемой анимации движения объектов программируются с помощью браузерного языка JavaScript и языка работы с Flashприложениями ActionScript.

коллектива художников. Затем стала использоваться послойная техника рисования объектов и фонов на прозрачных пленках, накладываемых друг на друга. Это снизило трудоем кость работ, т. к. не нужно было рисовать кажлый кадр полностью. Современные анимационные технологии переведены на компью терную основу.

Компьютерная анимация — создание анимации с помощью компьютера.

Работая над созданием компьютерной анимации, художник обычно прорисовывает начальное и конечное положение движущихся объектов, а все промежуточные состояния рассчитывает и изображ ает компьютер. Объекты компьютерной анимации размещаются на разных слоях (подобно прозрачным пленкам в классической анимации).

При создании компьютерной анимации могут использоваться растровые изображения (Gif-анимация) и векторные рисунки (Flash-анимация).

Выделяют два способа создания компьютерной анимации:

покадровая анимация;

расчетная анимация — анимация движения объектов и анимация формы.

При создании покадровой анимации прорисовываются все фазы движения объекта. Такая технология незаменима при создании сложной анимации с разнообразной графикой.

Анимация движения или формы предполагает рисование только отдельных кадров. В этих кадрах объект располагается в начале и в конце движения. Все остальные калры — промежуточные. Изображение в них создает компьютерная программа, которая вычисляет, гле и в какой момент лолжен нахолиться объект. Расчетная анимация используется для создания анимапионных эффектов на веб-страницах, а также при создании рекламных, учебных и развлекательных фильмов.

#### 6.2. Редактор Flash

Появлению компьютерной анимании способствовало развитие программ для работы с графикой.

Программы для работы с анимацией представлены в примере 6.1. Одним из наиболее популярных редакторов для создания анимации является Flash. Преимущество Flash в том, что с его помощью можно создать красивую анимацию, а файлы будут небольшого размера. Редактор Flash имеет интерфейс, многие элементы которого знакомы вам по опыту работы в графических редакторах (см. Приложение 2, с. 156).

В начале работы в редакторе необходимо создать новый документ (File  $\rightarrow$  $\rightarrow$  New...) либо открыть уже существующий (File  $\rightarrow$  Open...).

Документ, созданный в Flash, принято называть фильмом. В окне редактора Flash можно одновременно открывать несколько файлов с фильмами. Вкладки открытых файлов располагаются ПОД СТРОКОЙ МЕНЮ: upr8 2".

Для перехода к нужному файлу достаточно щелкнуть мышью по вкладке с его именем. Звездочка справа от имени файла обозначает, что в нем сделаны изменения, которые не сохранены.

Пример 6.1. Для создания анимированных изображений существует множество программ, как платных, так и бесплатных. Например:

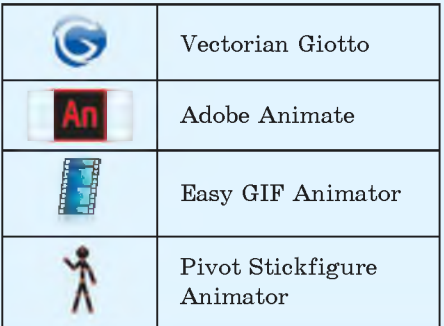

История Flash началась в 1996 г., когда компания Macromedia выпустила продукт под названием Flash.

В 2005 г. вышла версия Macromedia Flash Professional 8. В этой версии улучшена работа с графикой и анимацией. В том же году фирма Adobe купила Macromedia вместе с ее продуктами, включая Flash.

Значки различных версий редак-TODA Flash:

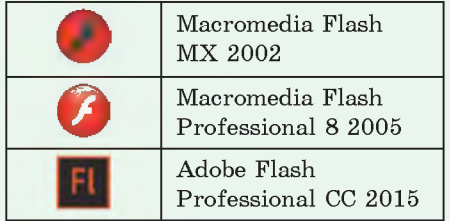

Для устройств, которые не поддерживают Flash, можно сохранить фильм в форматах HTML и GIF. В этом случае мультипликация может быть воспроизведена практически на всех устройствах.

Редактор Flash поддерживает язык сценариев (описания поведения объекта) ActionScript. Используя этот язык, можно создавать интерактивные (содержащие элементы взаимодействия с пользователем) фильмы.

Пример 6.2. Разделы Панели инструментов редактора Flash. Tools

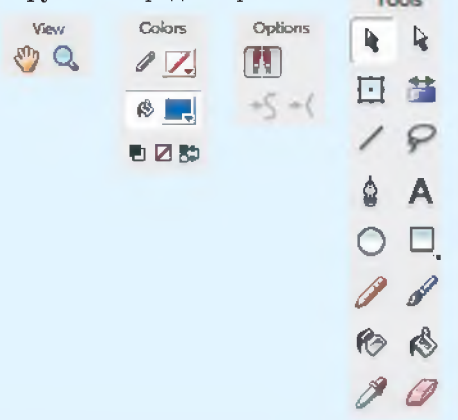

Пример 6.3. Изменение размеров монтажного стола.

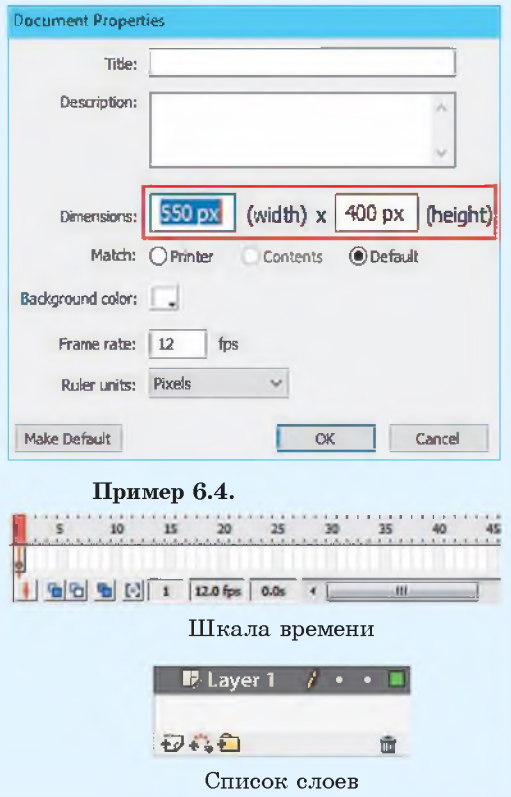

В левой части окна редактора Flash располагается Панель инструментов. состоящая из четырех разлелов:

 $\bullet$  Инструменты (Tools) — инструменты рисования и релактирования:

 $\bullet$  Просмотр (View) — способ просмо-Tpa:

• Цвета (Colors) — цвета обводки и заливки:

• Параметры (Options) — настройка свойств выбранного инструмента.

(Рассмотрите пример 6.2.)

В рабочей области редактора Flash можно выполнять операции создания и редактирования объектов (см. Приложение 2, с. 156). В кадр попадают только те объекты, которые расположены в пределах монтажного стола. Остальная часть рабочей области нужна для предварительных рисунков и для реализации эффекта постепенного входа объекта в кадр (или выхода из кадра).

Размеры монтажного стола можно изменить (пример 6.3) в окне Свойства локумента (Document Properties).

Над рабочей областью находится шкала времени и список слоев (пример 6.4). Шкала времени (Timeline) предназначена для работы с кадрами. Слои (Layers) — компьютерный аналог прозрачных пленок, которые применяются в традиционной мультипликации.

В правой части окна размещаются дополнительные панели (пример 6.5).

Редактор Flash поддерживает векторную графику, однако позволяет использовать и растровые изображения, импортированные из внешних файлов. При сохранении фильма в редакторе Flash обычно используют два типа файлов: fla и .swf. Собственным форматом

§ 6. Основные понятия. Редактор для создания анимации 31

панели.

 $\blacktriangledown$  Color

 $17$ 

6回

動図数

 $R:0$ 

 $G: 102$ 

B: 204

Alpha: 100% -

**Color Mixer** 

Пример 6.5. Дополнительные

Type: Solid

#0066CC

Пример 6.6. Экспорт файлов.

Тил файла: Flash Movie (\*.swf)

Flash Movie (\*.swf) Enhanced Metafile (\*.emf)

Windows Metafile (\*.wmf) EPS 3.0 (\*.eps)

Adobe Illustrator (\*.ai)

AutoCAD DXF (\*.dxf) Bitmap (\*.bmp)

JPEG Image (".jpg)

Смеситель пветов

(Color Mixer)

Имя файла:

А Скрыть папки

Vicibrary - upr 8\_1

upr 8 1 1

4 items

Name

**PA** KOT

 $\Box$  дерево

**П**облако

Библиотека

(Library)

Flash является формат FLA. В этом формате фильм сохраняется для последующего редактирования. Для реализации возможности просмотра фильма его нужно опубликовать.

Публикация — сохранение фильма в формате SWF. Опубликовать файл можно, выполнив команду Файл  $\rightarrow$  $\rightarrow$  Опубликовать (File  $\rightarrow$  Publish) или с помошью комбинации клавиш Ctrl + + Enter. Файл при публикации сохраняется в папку, в которой находится файл формата FLA. Опубликованный фильм можно просмотреть в любом проигрывателе Flash, а также в браузере.

Редактор Flash позволяет экспортировать результаты работы в другие форматы. Для этого необходимо выполнить команду Файл  $\rightarrow$  Экспорт  $\rightarrow$  Экспорт фильма (File  $\rightarrow$  Export  $\rightarrow$  Export Movie) и выбрать формат файла (пример 6.6).

- 1. Что называют анимацией?
- 2. Что представляет собой кадр?

3. С какой минимальной частотой должна происходить смена кадров, чтобы создавалась иллюзия непрерывного движения?

- 4. В чем заключается покадровая анимация?
- 5. Чем расчетная анимация отличается от покадровой?
- 6. В каком формате нужно сохранить фильм, чтобы его можно было редактировать?
- 7. Что значит опубликовать фильм?

## **P** Упражнения

1 Откройте редактор Flash. Создайте новый документ. Используя материал § 6 и Приложения 2 (с. 156), изучите интерфейс окна редактора. Выполните:

- 1. В меню выберите Вид  $\rightarrow$  Сетка  $\rightarrow$  Показать сетку (View  $\rightarrow$  Grid  $\rightarrow$
- $\rightarrow$  Show Grid). Как изменилась страница в Рабочей области?
- 2. Установите размеры монтажного стола (width) x 200 px (height).

3. Изучите инструменты раздела Просмотр (View) на Панели инструментов. С помощью инструмента Рука (Hand Tool)  $(\sqrt{\eta})$  переместите страницу в Рабочей области. Увеличьте видимый размер страницы и уменьшите его с помощью инструмента Q. Лупа (Zoom Tool). Настрой-

те увеличение (уменьшение) масштаба в разделе Параметры (кое.).

4. Откройте (закройте) лополнительные окна Смеситель Пветов и Библиотека.

2 Откройте в редакторе Flash файл. Сохраните файл под новым именем. Выполните публикацию фильма. Просмотрите фильм в проигрывателе Flash.

## § 7. Создание изображений и редактирование объектов

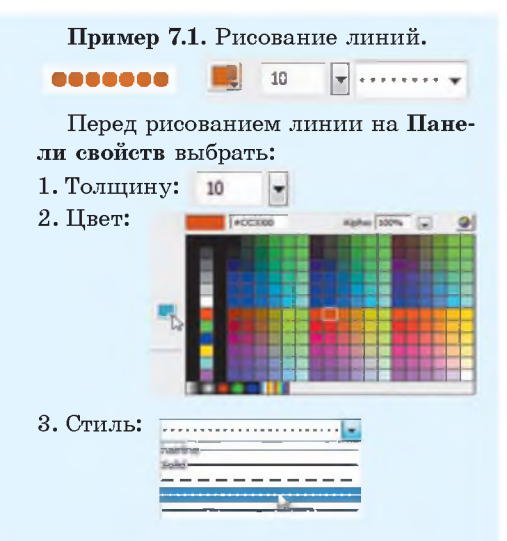

Пример 7.2. Рисование прямоугольника с закругленными углами.

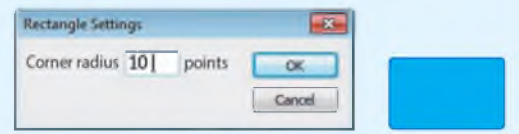

Пример 7.3. Диалоговое окно Tool Settings.

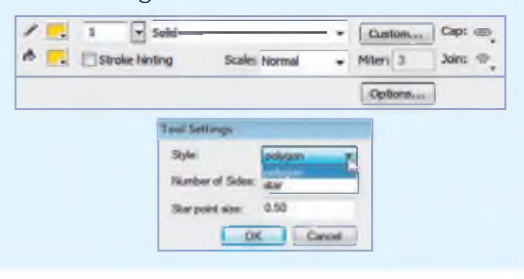

#### 7.1. Создание изображений

Основным анимируемым объектом редактора Flash является векторное изображение. Создание векторных изображений в Flash имеет много общего с аналогичным процессом в векторных редакторах. Рассмотрим особенности использования инструментов рисования редактора Flash.

Для рисования линий в редакторе Flash используется инструмент Линия (Line). Определить цвет, стиль и толщину можно на Панели свойств (пример 7.1). Линии с углом наклона, кратным 45°, рисуются при нажатой клавише Shift.

Овал можно нарисовать с помощью инструмента  $\bigcap$  Овал (Oval). Этот инструмент также используется для рисования круга и окружности (при нажатой клавише Shift).

Для рисования прямоугольников используют инструмент Прямоугольник (Rectangle). Чтобы задать радиус закругления углов прямоугольника, нужно на Панели инструментов в разделе Параметры выбрать Ч и в диалоговом окне Настройки прямоугольника (Rectangle Settings) ввести значение радиуса в пикселях (пример 7.2).

Для рисования многоугольников и звезд нужно выбрать инструмент  $\bigcap$ Многоугольник/Звезда (PolyStar), развернув список инструмента

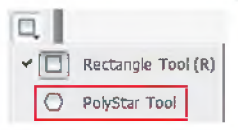

Когда инструмент () активен, на Панели свойств находится кнопка Options... , которая вызывает окно настройки инструмента (пример 7.3). В нем можно выбрать тип фигуры (многоугольник/звезда), задать количество сторон (лучей) и их размер (пример 7.4).

Для рисования линий и кривых используется инструмент  $\Delta$  Перо (Pen) (пример 7.5). С помощ ью этого инструмента легко рисовать ломаную линию. Шелчками мыши рисуется отрезок или контур, состоящий из отрезков прямых линий, соединенных угловыми (опорными) точками.

Для рисования контуров произвольной формы используется инструмент *//'* Карандаш (Pencil). Для инструмента Карандаш можно выбрать различные реж имы рисования (пример 7.6):

• Выпрямление (Straighten) позволяет преобразовать исходное изображение в одну из геометрических фигур (пример 7.7);

• Сглаживание (Smooth) сглаживает линии. Степень сглаживания линий задается на Панели свойств в поле Smoothing 85 **+** 

• Рисунок чернилами (Ink) похож на режим Smooth. Степень сглаживания незначительна и не изменяется.

Пример 7.4. Рисование многоугольников и звезд.

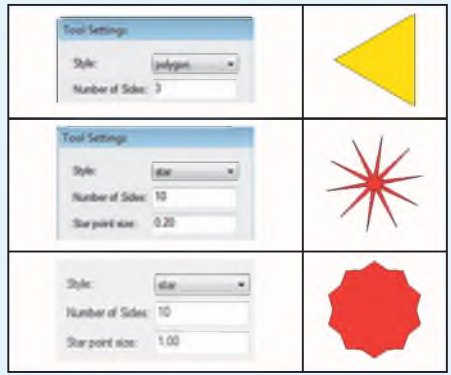

Пример 7.5. Рисование ломаной линии инструментом Перо.

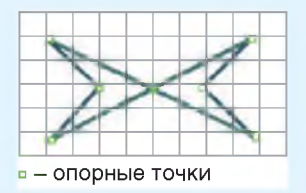

Пример 7.6. Выбор режима рисования для инструмента Карандаш.

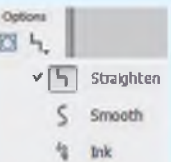

Пример 7.7. Использование инструмента Карандаш в режиме Выпрямление.

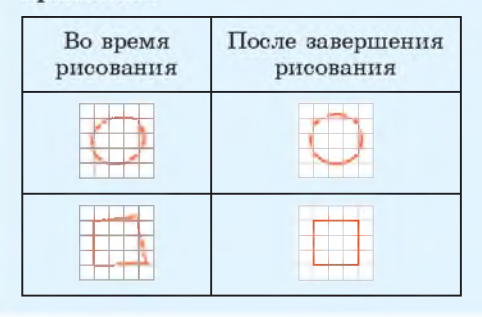

Пример 7.8. Инструменты выделения:

 $\blacktriangleright$  - B<sub>bI</sub><sub>6</sub>op (Selection); Выбор полобласти (Subselection):

 $\mathcal{Q}$  — Петля (Lasso);

**T** — Произвольная трансформация (Free Transform);

 $\Delta$  - Hepo (Pen Tool).

Пример 7.9. Выделение объектов.

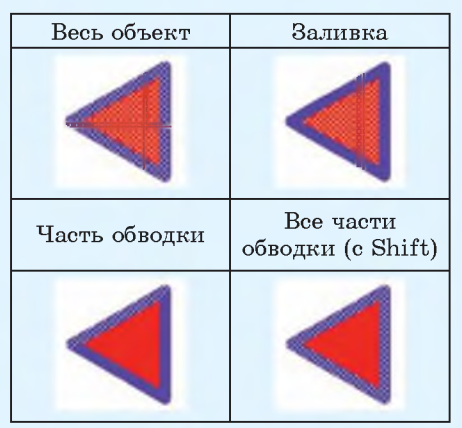

Пример 7.10. Использование инструмента

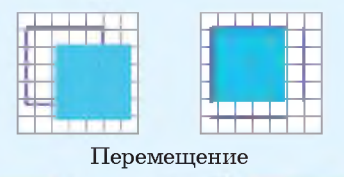

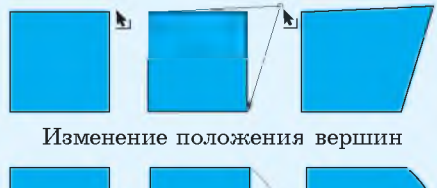

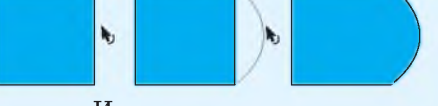

Изменение контура

#### 7.2. Редактирование изображений

При подготовке кадров анимации приходится редактировать существующие объекты. Свойства обводки и заливки (цвет, форма, взаимное расположение) могут изменяться пользователем независимо друг от друга. Заливку и обводку можно удалять по отдельности.

Прежде чем выполнить какие-либо действия с объектом, его необходимо выделить. Редактор Flash обладает большим спектром инструментов выделения (пример 7.8). Основной инструмент выделения -Выбор (Selection). С его помощью можно выделить весь объект, заключив его в прямоугольник. Тот же результат получится, если выполнить двойной щелчок по объекту. Несколько объектов выделяются при нажатой клавише Shift. Вылеленный объект покрывается мелкой сеткой. Щелчком можно выделять заливку или обводку по отдельности (пример 7.9).

С помощью инструмента можно выполнять следующие операции редактирования объектов:

• Перемещение. Выделить объект. При появлении крестика из двунаправленных стрелок переместить объект.

• Изменение положения вершин. Подвести курсор к вершине и переместить вершину.

• Изменение контура. Не выделяя контур, подвести курсор к контуру и переместить в нужном направлении.

(Рассмотрите пример 7.10.)

Многие операции изменения объектов могут быть выполнены с помощью инструмента Произвольная транс-

формация (Free Transform). При работе с инструментом  $\Box$  после выделения объекта на Панели инструментов становятся лоступными кнопки выбора режимов:

 $\bullet$  Поворот и наклон (Rotate and Skew):

- Масштабирование (Scale);
- Искажение (Distort);
- Изгиб (Envelope).

(Рассмотрите пример 7.11.)

Пример 7.12 иллюстрирует изменение объекта при использовании инструмента Произвольная трансформация в разных режимах. Трансформация выполняется с помощью маркеров, расположенных на выделяющей рамке. Кажлый маркер связан с определенной операцией. Разным маркерам соответствует свой вариант указателя мыши.

С помощью команд меню Изменить (Modify) можно выполнить операции над объектами:

 $\bullet$ Преобразование (изменение размера, поворот, отражение и др.) — Трансформация (Transform);

 $\bullet$  Группировку **(объелинение** Heскольких объектов в один) — Группировка (Group);

• Выравнивание (по горизонтали и по вертикали, относительно границ объектов и относительно центра) -Выравнивание (Align).

Пример 7.11. Кнопки выбора режима для инструмента Произвольная трансформация.

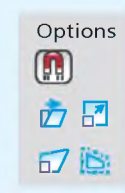

Пример 7.12. Использование инструмента Произвольная трансформания.

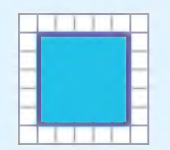

Исходное изображение

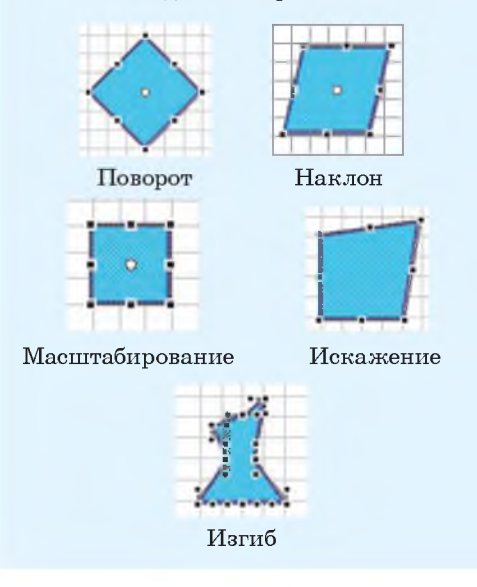

1. Какие инструменты редактора Flash используются для рисования?

- 2. В каком режиме инструмента Карандаш рисуются геометрические фигуры?
- 3. Для чего предназначен инструмент Выбор?

4. Какие преобразования объекта можно выполнить с помощью инструмента Произвольная трансформация?

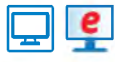

## **Упражнения**

1 Откройте файл. Дополните изображение автомобиля. При рисовании окна используйте градиентную заливку. Скопируйте изображение окна, примените к копии операцию отражения. Сохраните изменения в файле.

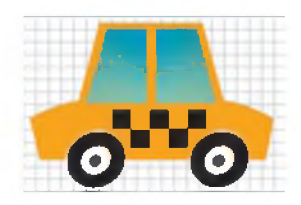

2 Создайте изображения, воспользовавшись рекомендациями.

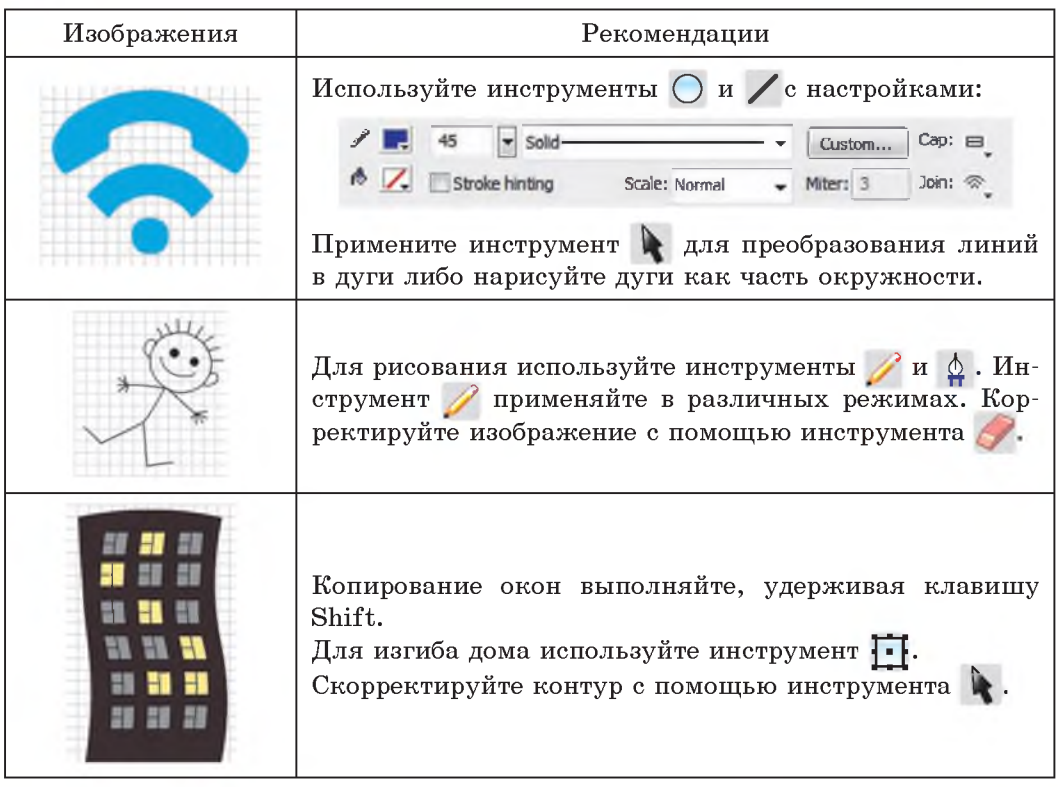

Сохраните изображения в формате FLA.

**3** Нарисуйте одного из роботов. Для рисования используйте инструменты  $\diagup$ ,  $\Box$ , ∩ и инструмент редактирования №. Сохраните изображение с именем, соответствующим эмоции робота.

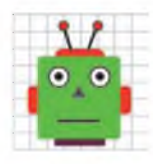

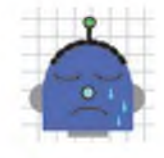

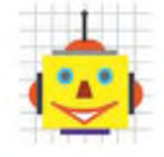

## § 8. Слои. Библиотека объектов. Импорт объектов

#### 8.1. Работа со слоями

Слои — важнейший элемент анимации. Применение слоев позволяет создавать сложные многоплановые сцены фильма, редактируя каждый объект на отдельном слое. Один из слоев может использоваться в качестве фона, другой содержать анимированные объекты, а третий — элементы звукового сопровождения фильма (пример 8.1).

Имена слоев показаны слева от временной шкалы. После созлания файла в списке слоев находится один слой с именем Layer 1 (Слой 1).

Лля создания нового слоя требуется выделить тот слой, над которым вы хотите поместить новый, а затем нажать кнопку + Вставить слой (Insert Laver). Новый слой появляется в списке слоев над выделенным слоем, как видно из примера 8.2.

Новому слою присваивается имя Layer с указанием порядкового номера. Это имя обычно заменяют именем, поясняющим назначение или содержание слоя.

Для удобства работы со слоями в Flash реализована возможность хранения каждого набора взаимосвязанных слоев в отдельной папке слоев (пример 8.3).

Все слои абсолютно прозрачны. Объекты, расположенные на различных слоях, визуально воспринимаются как элементы единой сцены. Объект, находящийся на верхнем слое, заслоняет

#### $\mathbf{u}$ ● 日口  $\blacksquare$  action  $\mathbf{z}$  .  $D$  ba  $\cdot$   $\cdot$   $\Box$  $\overline{\mathbf{J}}$  sound  $\ddot{\phantom{1}}$ O video  $\Box$  buttom みなの

Пример 8.1. Применение слоев.

#### Пример 8.2. Создание нового слоя.

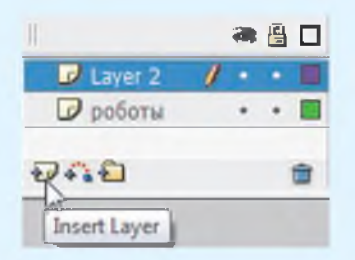

#### Пример 8.3. Создание папки слоев.

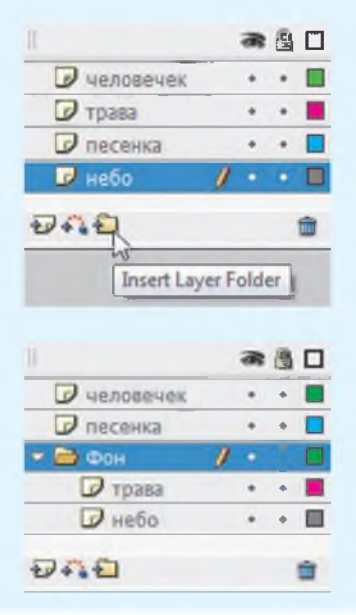

Пример 8.4. Отображение слоев в зависимости от их расположения.

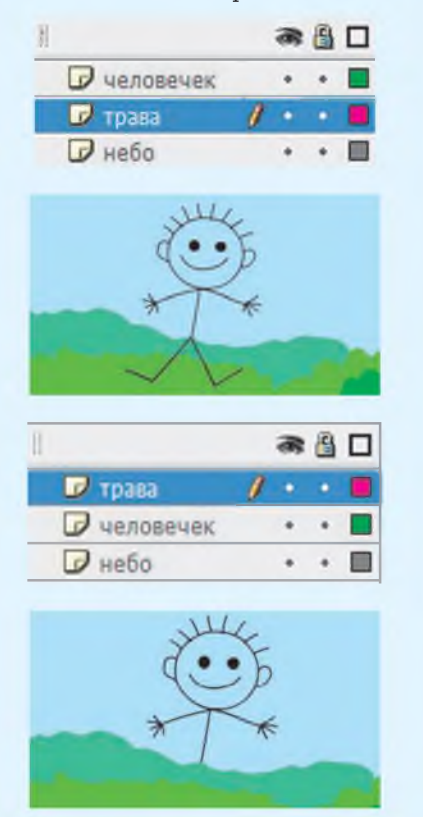

Пример 8.5. Отображение слоев с различными свойствами.

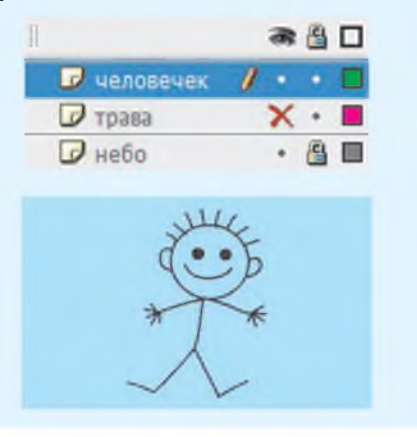

объекты, находящиеся в той же позиции на нижних слоях (пример 8.4).

Можно изменять порядок расположения слоев. Объекты одного слоя редактируются независимо от объектов других слоев. При необходимости можно одновременно выбрать объекты из разных слоев и работать с ними как с единым целым. Например, изменить их пвет.

Удалить слой (папку) можно щелчком по кнопке mm Удалить слой (Delete Layer), расположенной в нижнем правом углу Панели управления слоями. При удалении папки удаляются также и входящие в нее слои.

Значки справа от имени слоя отображают его свойства:

 $\bullet$  **Активность.** В этом слое объекты создают или редактируют. Слой выделяется в списке цветом и помечается значком //.

• Вилимость. Объекты скрытого слоя не видны, слой помечается  $\mathbf x$ .

• Блокировка. Слой помечается в списке значком  $\mathbb{E}$ 

(Рассмотрите пример 8.5.)

На заблокированном или скрытом слое нельзя радактировать и создавать объекты. При создании анимации для нередактируемых слоев устанавливается блокировка и отключается видимость.

#### 8.2. Библиотека объектов

При создании анимации возникает необходимость использовать некоторые объекты несколько раз. Для хранения таких объектов в редакторе Flash предназначена Библиотека (Library).

Объекты, помещенные в библиотеку, называют символами. Использование символов существенно ускоряет процесс разработки фильма.

Один раз созданное изображение можно многократно использовать как в одном, так и в разных фильмах.

Существуют три типа символов:

1. Графика (Graphic). Содержит изображение одного кадра.

2. Кнопка (Button). Содержит кнопки, реагирующие на действия пользователя и управляющие воспроизведением фильма.

3. Клип (MovieClip). Может содержать анимацию с любым количеством кадров.

Для преобразования объекта в символ нужно нажать клавишу F8 или перетащить изображение в окно Библиотека. Затем в области просмотра верхней части панели Библиотека можно увидеть изображение символа, а в списке символов — имя символа (пример 8.6).

Копию символа, помещенную в рабочую область, называют экземпляром. Экземпляры могут значительно отличаться от самого символа. При редактировании экземпляра символ не изменяется. И напротив, лю бые изменения символа приводят к соответствующим изменениям всех его экземпляров.

Каждый экземпляр имеет собственные свойства, которые могут редактироваться без изменения соответствую щих свойств символа. Так, можно изменять цвет и прозрачность экземпляра, переопределять его тип (например, преобразовать графический символ

Пример 8.6. Создание символа типа Графика.

1. Перетащить выделенное изображение в список символов панели Библиотека:

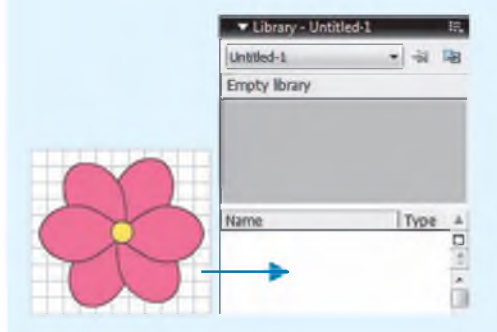

2. В окне Convert to Symbol выбрать тип Graphic и дать имя символу:

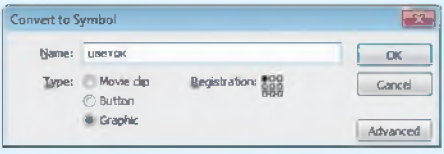

3. Просмотреть содержимое библиотеки:

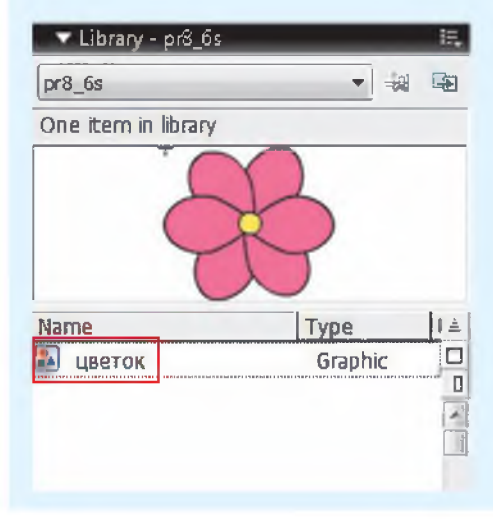

Пример 8.7. Создание экземпляров символа.

Перетащить изображение символа с панели Библиотека на холст.

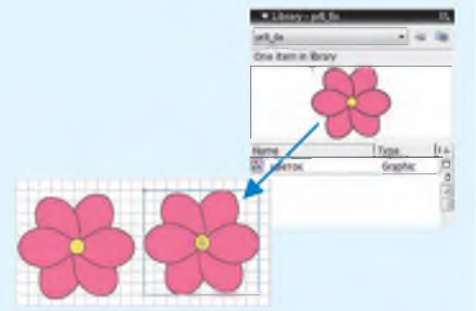

Пример 8.8. Редактирование символа.

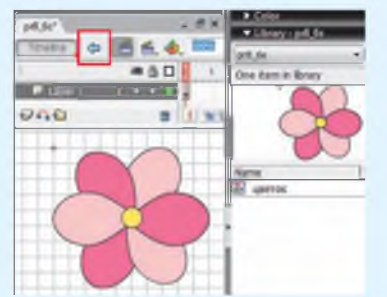

Пример 8.9. Редактирование экземпляра.

1. С помощью инструментов трансформации.

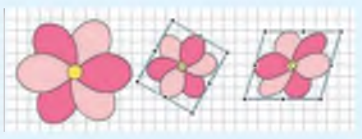

2. Изменение цвета панели на Properties.

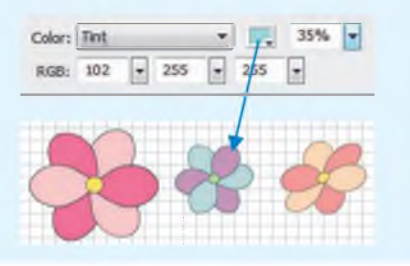

в кнопку). Можно также наклонять. врашать или масштабировать экземпляр без того, чтобы возлействовать на символ.

При выделении экземпляра вокруг него появляется голубая рамка (при-Mep 8.7).

Редактирование символа осуществляется в специальном режиме, перейти в который можно с помошью двойного шелчка по изображению символа на панели Библиотека. Для выхода из этого режима необходимо нажать кнопку  $\Leftrightarrow$ , расположенную над списком слоев (пример 8.8).

Для редактирования свойств экземпляра используются инструменты трансформации и инструменты Панели свойств (Properties) (пример 8.9).

Преобразовать экземпляр символа в обычную векторную графику можно, выбрав команду Break Apart из контекстного меню экземпляра или нажав комбинацию клавиш  $Ctrl + B$ .

#### 8.3. Импорт и использование объектов

Редактор Flash поддерживает многие форматы для импорта изображений — JPEG, GIF, PNG и PSD.

Существуют следующие варианты импорта изображений (меню Файл ->  $\rightarrow$  Импорт):

• непосредственно в рабочую область (Import to Stage);

• в библиотеку (Import to Library).

Импортированные в библиотеку изображения представляют собой символы.

Лля импортирования изображений с прозрачностью фона рекомендуется использовать формат PNG (пример 8.10).

Импортированные растровые изображения преобразуются в векторные для последующего редактирования с помошью команды Изменить (Modify)  $\rightarrow$  $\rightarrow$  Bitmap  $\rightarrow$  Trace Bitmap (пример 8.11).

Размер импортированных изображений может не соответствовать размеру монтажного стола. Для устранения этого несоответствия изменяют либо размер монтажного стола, либо размер изображения.

Выбор команды Открыть внешнюю библиотеку (Open External Library) меню Файл (File)  $\rightarrow$  Import (Импорт) позволяет открывать библиотеку любого файла Flash (формата .fla) и использовать ее символы.

Пример 8.10. Импорт изображений разных форматов.

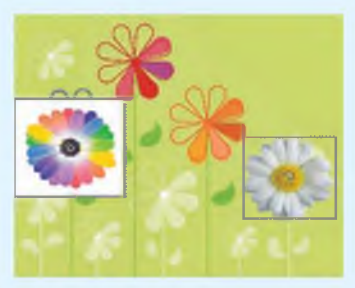

Пример 8.11. Редактирование векторного изображения, преобразованного из растрового.

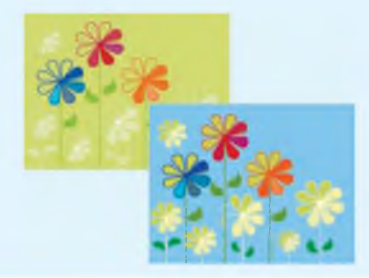

- 1. С какой целью используют слои?
- 2. Для чего предназначена библиотека объектов?
- 3. Что представляет собой символ?
- 4. Как преобразовать объект в символ?
- 5. Что такое экземпляр символа?
- 6. Как перейти в режим редактирования символа?
- 7. Куда можно импортировать изображения в редакторе Flash?

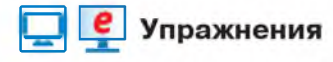

1 Откройте файл и выполните задания.

1. Измените порядок следования (слой слоев  $\triangleleft$  IOM  $\triangleleft$ перетащите вверх). Уберите видимость слоя «лом».

2. Между слоями «дом» и «фон» создайте слой «облака». Нарисуйте в этом слое облако и преобразуйте в символ. Разместите несколько экземпляров символа «облако» на

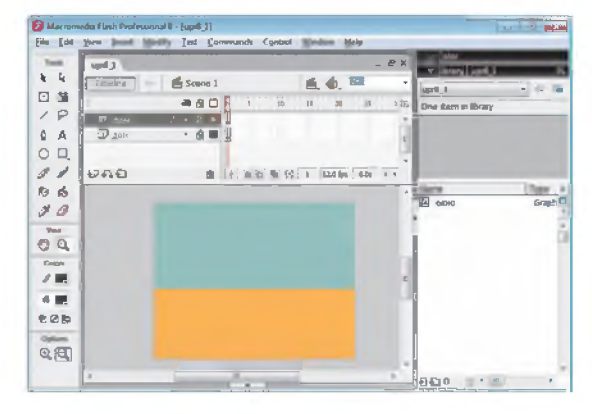

слое. Преобразуйте экземпляры (размер, поворот, наклон, пвет). Откройте видимость слоя «дом».

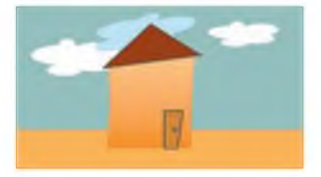

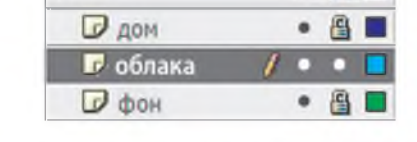

3. Созлайте в списке слоев папку «залний план» и перетащите в нее слои «фон» и «облака». Установите блокировку папки.

4. Активизируйте слой «дом», снимите его блокировку. Поместите на слой из библиоте-

ки несколько экземпляров символа «окно». Измените пвет окон, используя возможности панели Properties.

5. Сохраните результат работы в файл с именем upr8 2.fla.

2 В редакторе Flash откройте одновременно файл upr8 2.fla и файл с изображением автомобиля, полученный в результате выполнения упражнения 1 после § 7. Выполните перечисленные действия:

1. Создайте символ изображения автомобиля на новом слое.

2. Возвратитесь в файл upr8 2.fla и, выбрав библиотеку файла с автомобилем, создайте экземпляр автомобиля. Измените пвет экземпляра.

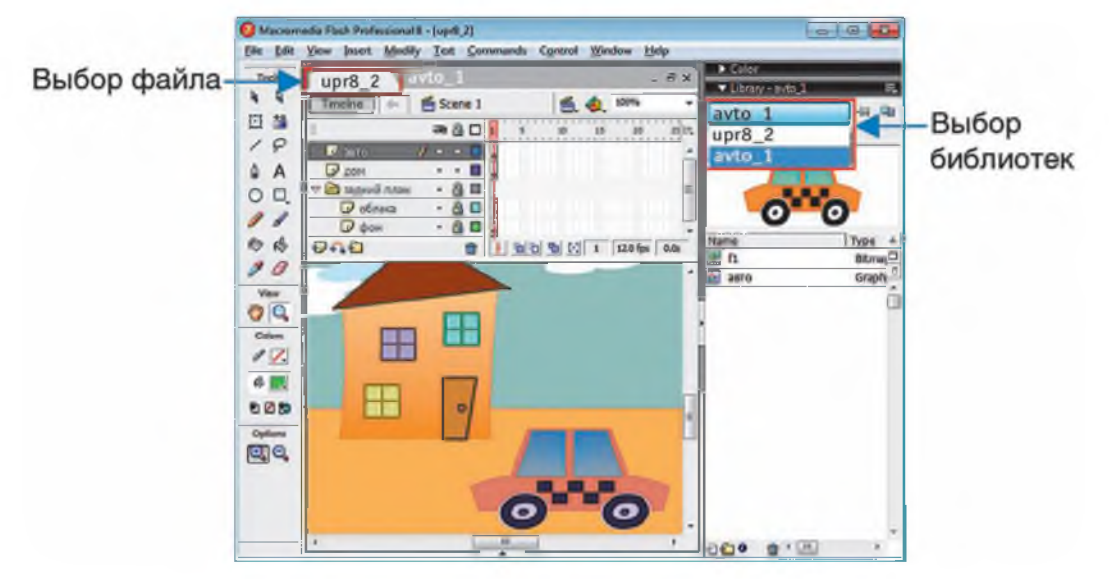

3. Сохраните изменения в файле.

Правообладатель Народная асвета

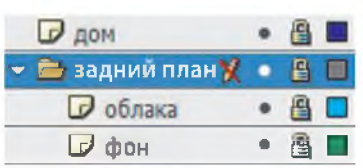

●图口

3<sup>\*</sup> В файле upr8 2.fla добавьте новые слои с изображениями и преобразуйте их в **CUMROULL** 

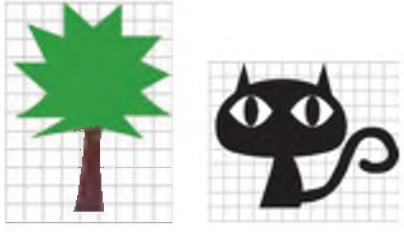

Дополните изображение в upr8 2.fla экземплярами символов. Измените символы в соответствии с рисунком. Сохраните изменения в файле.

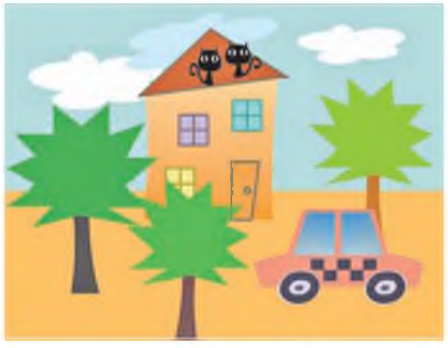

## § 9. Покадровая анимация

Основным инструментом при созанимации дании является шкала времени. С ее помощью можно выполнять различные операции с кадрами.

На шкале времени каждому слою соответствует строка с сеткой. Каждой ячейке соответствует отдельный кадр. Числа над шкалой обозначают номера кадров. На кадр, находящийся на монтажном столе, указывает маркер кадра — красный прямоугольник с линией (пример 9.1).

Кадры, содержимое которых определяется автором анимации, называются ключевыми.

Отображение кадров на шкале времени зависит от их предназначения.

(Рассмотрите пример 9.2.)

При выполнении операций с кадрами можно использовать команды контекстного меню кадра, а также «горячие» клавиши:

Пример 9.1. Отображение кадров на шкале времени.

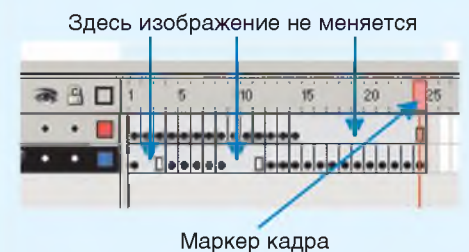

Пример 9.2. Отображение кадров на шкале времени.

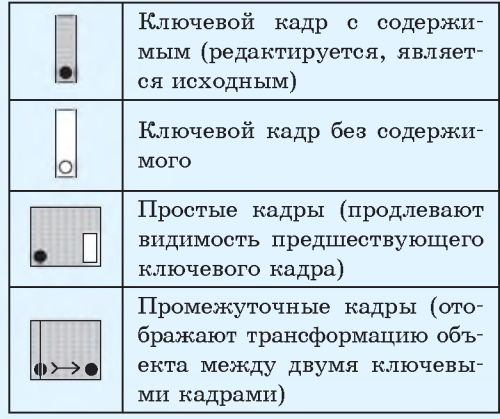

Пример 9.3. Вставка ключевого кадра.

1. Вылелить ячейку сетки.

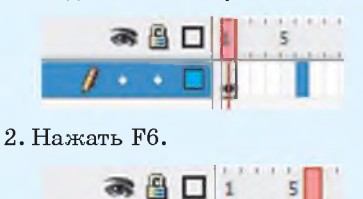

Пример 9.4. Создание фонового

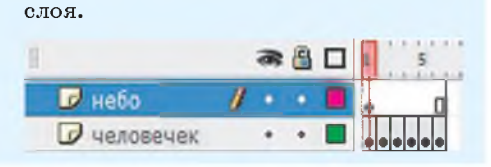

При создании покадровой анимации рекомендуется придерживаться следующих правил:

1. Выполняя сжатие и растяжение, сохраняйте объем (удлиняя объект, не забывайте сужать его).

2. Объект не должен слишком резко останавливаться и замирать количество кадров должно быть таким, чтобы движение объекта было плавным.

3. Медленный выход и медленный вход.

4. Верный расчет времени — важно задать достаточно времени, чтобы подготовить зрителя к ожиданию действия, самому действию и реакции на действие.

Обычно на монтажном столе находится один кадр. Чтобы упростить размещение и редактирование покадровой анимации, можно просматривать на монтажном столе два и несколько кадров одновременно. Такой режим называется режимом калькирования.

• Insert Kevframe,  $F6 -$  BCTaBKa KOПИИ ключевого кадра;

• Insert Blank Keyframe,  $F7 - BCTABLEA IVCTO$ го ключевого кадра;

• Insert Frame,  $F5 -$  BCTaBKa  $n$ poctoro калра:

• Clear Kevframe,  $Shift + F6 -$  OVIACTKa ключевого калра:

• Remove Frames,  $Shift + F5 - via$ кадра.

Перед вставкой кадра необходимо предварительно выделить ячейку сетки, предназначенную для размещения нового кадра (пример 9.3). Операции выделения группы кадров выполняются так же, как и операции выделения группы других объектов.

Для изменения положения кадра в шкале времени достаточно перетащить его в требуемую позицию.

Анимация, полностью состоящая из ключевых кадров, называется покадровой анимацией.

При создании покадровой анимации для каждого ключевого кадра устанавливается длительность проигрывания.

Чем больше кадров в покадровой анимации, тем естественнее движения персонажей. Чтобы движения объектов в анимации не были резкими, а фильм слишком коротким или быстрым, можно добавить:

• ключевые кадры с промежуточным положением анимируемого объекта;

• простые кадры после каждого ключевого кадра.

Для добавления к анимации фона нужно создать еще один слой. При создании нового слоя сразу создается пустой ключевой кадр и простые кадры по длине уже готовой анимации. Одного ключевого кадра достаточно, т. к. фон статичен (пример 9.4).

Перед публикацией анимацию нужно протестировать - выбрать в меню редактора команду Контроль  $\rightarrow$  Тестирование фильма (Control  $\rightarrow$  Test Movie).

В примере 9.5 показан процесс создания покадровой анимации.

Преимуществом покадровой анимации является ее естественность, поскольку каждый следующий кадр не похож на предыдущий.

Нелостатки покалровой анимации:

• при необходимости изменения всей анимации нужно изменять каждый кадр;

• занимает большой объем, т. к. приходится хранить информацию о каждом кадре.

B Flash есть инструменты для калькирования анимации. Например, функция Луковая шелуха (Onion Skin), позволяющая аниматору просматривать любое количество последовательных кадров.

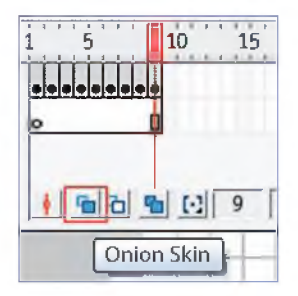

После выбора режима калькирования содержимое выделенного в данный момент кадра отображается в полном цвете, а содержимое соседних кадров отображается в виде полупрозрачного шлейфа.

Пример 9.5. Создание покадровой анимации.

1. Открыть файл sun.fla с изображением лучей солнца.

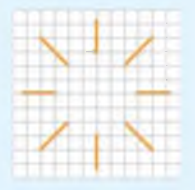

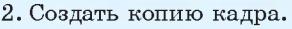

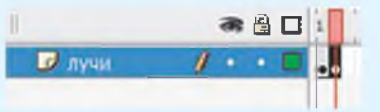

3. Изменить второй кадр, дополнив его копией лучей. Для изменения копии применить инструмент Ð (поворот, масштабирование). Совместить центры копии и исходного изображения (Modify  $\rightarrow$  Align  $\rightarrow$  Horizontal Center + Vertical Center):

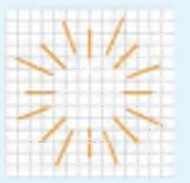

4. Создать новый слой «диск» с изображением диска солнца:

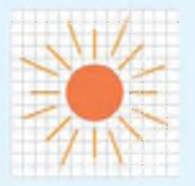

5. В кадре 2 слоя «диск» создать простой кадр:

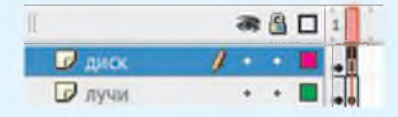

- 6. Сохранить изменения в файле.
- 7. Протестировать анимацию.
- 8. Опубликовать фильм.

- 1. Для чего предназначена шкала времени?
- 2. Какие калры называются ключевыми?
- 3. Как создается дубль ключевого кадра?
- 4. Какую анимацию называют покадровой?
- 5. Какую комбинацию клавиш используют для тестирования анимации?

## **е** Упражнения

1 Откройте файл. С помощью покадровой анимации измените эмоцию робота, как показано на рисунке.

Сохраните файл. Опубликуйте получившуюся у вас анимацию.

2 Откройте файл (результат выполнения задания 1 из упражнения 2 после § 7). Создайте покадровую анимацию из четырех ключевых кадров.

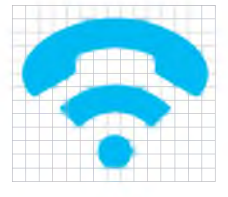

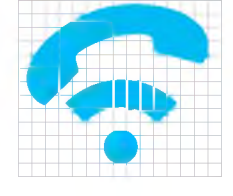

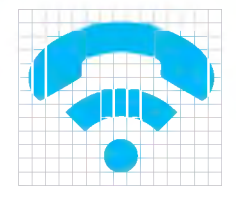

Сохраните изменения в файле. Опубликуйте анимацию.

3 Откройте файл (результат выполнения упражнения 1 после § 8). Создайте покадровую анимацию из пяти ключевых кадров в слое «дом».

1. В кадрах 2 и 4 измените цвет окон.

2. Добавьте простые кадры в соответствующих слоях.

4 Дополните анимацию, полученную после выполнения упражнения 3, анимацией перемещения облаков.

Сохраните анимацию файле B upr9 4.fla. Опубликуйте анимацию.

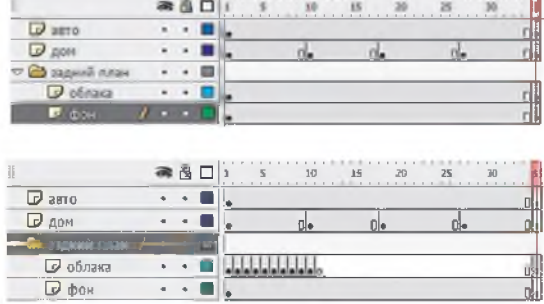

5\* Добавьте к анимации, полученной после выполнения упражнения 4, анимацию солнца из примера 9.5.

## § 10. Анимация движения

#### 10.1. Прямолинейное движение

При работе над покадровой анимацией калры, содержащие промежуточные фазы движения объектов, вы создавали сами. Создание промежуточных кадров можно доверить компьютеру. В этом случае лостаточно залать состояние объекта анимации в начале и в конце движения, а все промежуточные фазы движения рассчитает программа Flash.

Такая анимация называется аниманией движения и применима только к символам. На слое может находиться один анимированный символ.

Изображения в анимации движения находятся в ключевых кадрах. Промежуточные кадры хранят ссылки на первый ключевой кадр, что позволяет сократить размер файла с анимацией.

Включить/выключить режим анимации движения можно с помощью команд контекстного меню начального кадра:

 $\bullet$  Создать анимацию движения (Create Motion Tween);

 $\bullet$  Упалить лвижение (Remove Tween).

(Рассмотрите пример 10.1.)

Самая простая анимация движения — движение по прямой (пример 10.2).

После выполнения команды Создать анимацию движения между ключевыми кадрами появляется сплошная стрелка, расположенная на лиловоголубом фоне. Промежуточные кадры отражают последовательность  $_{\rm{das}}$ 

Пример 10.1. Использование контекстного меню начального кадра. 1. Создание движения:

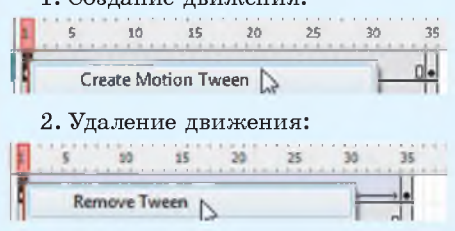

Пример 10.2. Создание анимации прямолинейного лвижения.

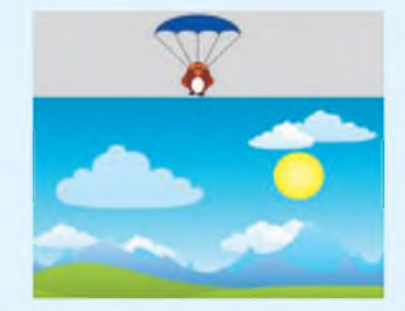

1. Поместить фоновый рисунок и парашютиста на разные слои.

2. Изображение парашютиста преобразовать в символ (F8).

3. Выделить в слое с фоном кадр 45 и добавить простые кадры (F5).

4. Выделить в слое с парашютистом кадр 45 и преобразовать его в ключевой (F6).

5. Изменить размеры и положение парашютиста в кадре 45:

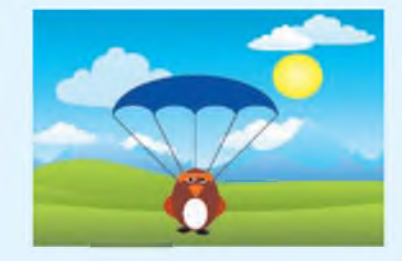

6. Создать анимацию движения парашютиста по прямой.

#### Пример 10.3.

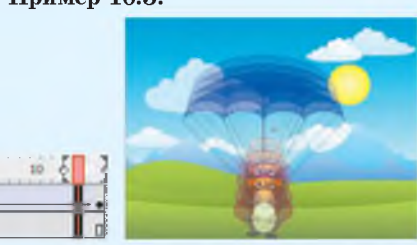

Появление вместо стрелки штриховой линии означает, что допущена ошибка и анимация не создана.

Пример 10.4. Создание анимации движения по траектории.

1. Нарисовать или импортировать изображение.

2. Создать направляющий слой и изобразить на нем траекторию.

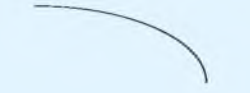

3. В кадр 40 слоя с изображением вставить копию ключевого кадра (F6), а в слой с траекторией добавить простые кадры (F5).

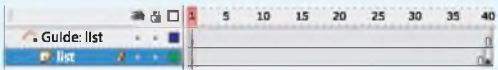

4. Убедиться, что на Панели инструментов активен параметр Защелка:  $\frac{^{\text{Options}}}{\text{min}}$ .

5. Переместить изображение  $\overline{B}$ ключевых кадрах в положение, когда точки трансформации совпадают с концами линии траектории.

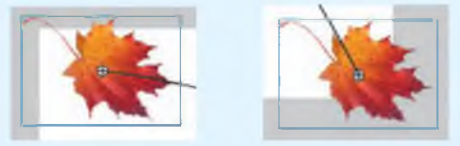

6. В слое с изображением включить режим анимации движения.

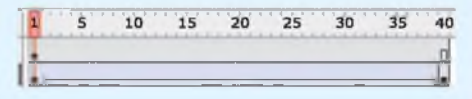

лвижения (пример 10.3). При создании анимации лвижения важно, чтобы:

1. Начальная и конечная фазы анимации были получены из точных копий одного и того же объекта.

2. В начальном и в конечном ключевых кадрах находились только единственные объекты.

#### 10.2. Движение по траектории

Лля создания анимации движения по заданной траектории необходим спепиальный направляющий слой.

Направляющий слой размещается над слоем с анимируемым объектом. Для добавления направляющего слоя нужно:

1. Вылелить слой с анимируемым объектом.

2. Нажать кнопку Добавить движение (Add Motion Guide):

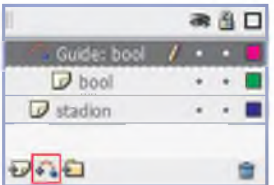

На направляющем слое изображается траектория, по которой будет перемещаться анимируемый объект. При просмотре фильма линия траектории не отображается. В слое с анимируемым объектом задается анимация движения, как в случае прямолинейного движения (пример 10.4).

Для привязки объекта к траектории необходимо:

1. Включить параметр Защелка (Snap) на Панели инструментов.

2. Совместить точку трансформации объекта (кружок в центре) с началом линии траектории (в первом кадре) и концом (в конечном кадре).

Если объект не привязать к траектории, то он будет двигаться прямолинейно.

При создании анимации движения нескольких объектов для кажлого слоя с объектами создается свой слой направляющих. Также можно привязать несколько слоев к одному слою направляющих, чтобы несколько объектов двигались по одной и той же траектории.

- 1. К каким объектам можно применить анимацию движения?
	- **2.** Как создать анимацию движения?
		- 3. Как удалить анимацию движения?
		- 4. Для чего предназначен направляющий слой?
		- 5. Как создается направляющий слой?
		- 6. Как связать траекторию с объектом движения?

# $\boxed{\phantom{a}}$   $\boxed{e}$  Упражнения

1 Откройте файл. Выполните пример 10.2. Сохраните изменения в файле upr10 1.fla. Опубликуйте анимацию.

2 Внесите изменения в файл upr9 4.fla (результат выполнения упражнения 4 после § 9).

1. В слое «облака» замените покадровую анимацию на анимацию движения.

2. Создайте анимацию прямолинейного движения автомобиля слева направо.

3. Добавьте второй экземпляр автомобиля и создайте прямолинейную анимацию движения автомобиля справа налево.

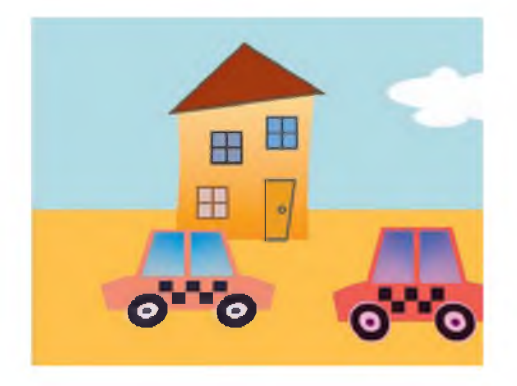

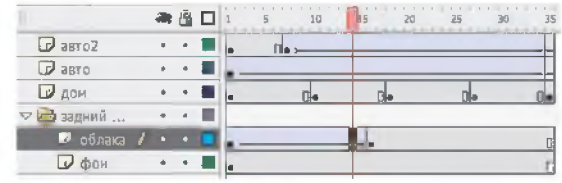

Сохраните созданную анимацию в файле upr10 2.fla. Опубликуйте анимацию.

3 Откройте файл. Создайте анимацию движения звездочки по кругу, выполняя данные ниже рекомендации.

1. С помощью инструмента **перенесите точку трансформации** (центр будущ его вращения) на некоторое расстояние.

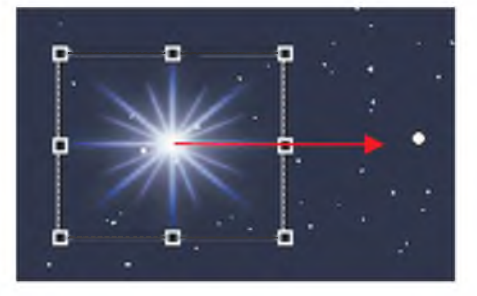

2. В кадр 30 вставьте копию ключевого кадра.

3. Перейдите на первый кадр и откройте Панель свойств. В списке Определение (Tween) выберите Движение (Motion). В списке Поворот (Rotate) выберите принудительное вращение по (CW) или против (CCW) часовой стрелки.

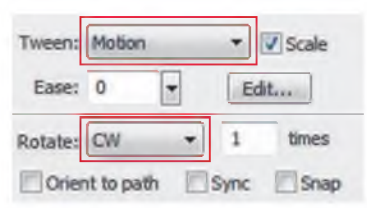

4. Запустите анимацию на просмотр. Сохраните изменения в файле. Опубликуйте анимацию.

4 Дополните анимацию из упражнения 3 анимацией движения ракеты. Сохраните изменения в файле uprl0\_4.fla. Опубликуйте анимацию.

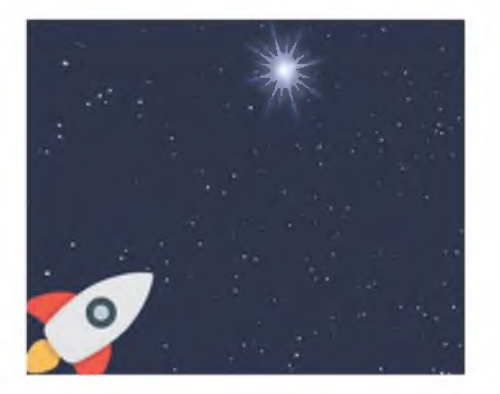

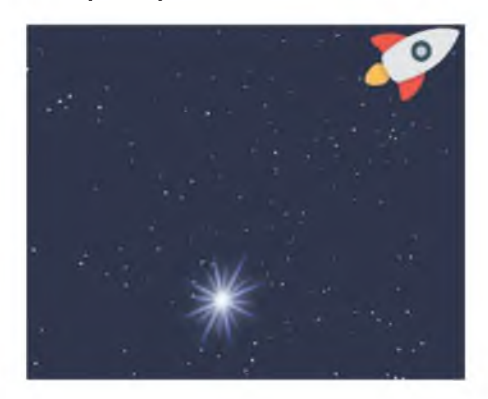

5 Создайте анимацию движения по траектории. Выполните импорт изображений из файлов.

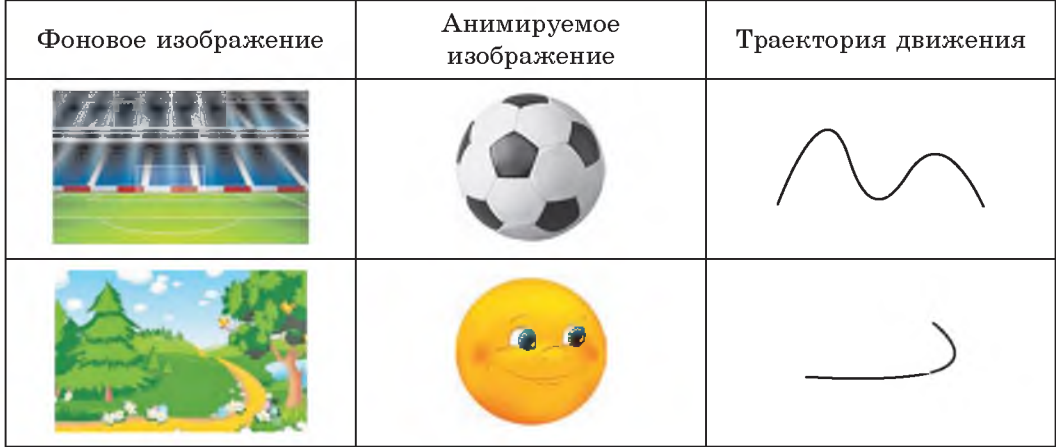

§ 11. Анимация формы

Анимация формы — плавное изменение объекта анимации.

При создании анимации формы объектом является не экземпляр, как при анимации движения, а обычное векторное изображение. Количество примитивов в изображении может быть различным в начале и в конце анимации.

В процессе анимации формы изображение может разделиться на несколько независимых фрагментов, каждый из которых будет постепенно трансформироваться. Или, наоборот, несколько независимых изображений при анимации, постепенно меняя облик (размеры, цвет, форму), могут стать частями единого изображения. Поэтому анимация формы лучше всего подходит для простых изображений без обводки.

В рамках анимации формы можно также изменять положение и цвет объектов (пример 11.1). Перемещение

Пример 11.1. Создание анимации формы.

1. В первом кадре нарисовать квадрат:

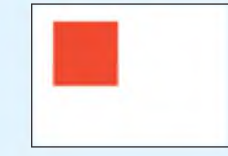

2. Добавить пустой ключевой кадр в кадре 30 (F7)

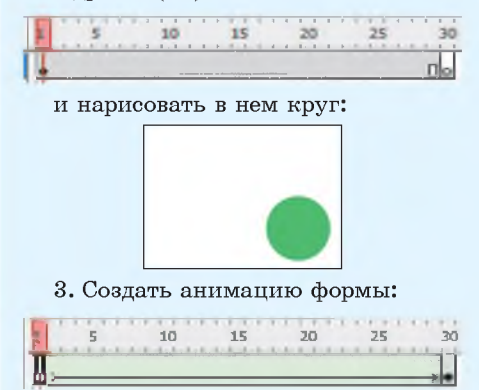

Пример 11.2. Отображение промежуточных фаз.

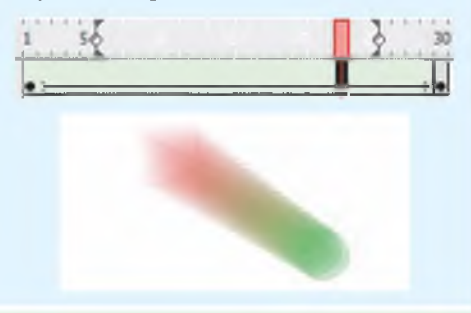

Переход одной формы в другую не всегда предсказуем. Если исходный и конечный объекты содержат несколько фигур, то трудно предположить, как будет происходить трансформация.

Пример 11.3. Использование растровых изображений.

1. Импортировать изображение на монтажный стол.

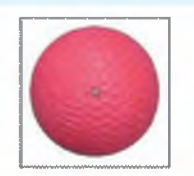

2. Преобразовать символ в обычную графику.

3. В кадрах 15 и 30 добавить копии ключевых кадров. Изменить в кадре 15 изображение:

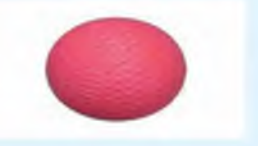

4. Создать анимацию формы.

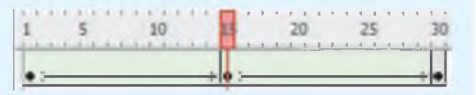

объектов при анимации формы всегда прямолинейно. Для создания анимации формы требуется:

1. Выбрать начальный ключевой кадр (или любой кадр между двумя ключевыми).

2. На Панели свойств выбрать Фор-Ma (Shape):

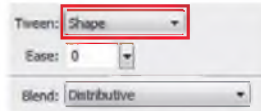

Между ключевыми кадрами после созлания анимации формы лолжна появиться сплошная стрелка на салатовом фоне. Промежуточные кадры отражать последовательность будут фаз изменения формы (пример 11.2). При задании отрицательных значений в поле параметра Замедление (Ease) анимация будет идти ускоренно, а при вводе положительных значений этого параметра — замедленно.

Вам уже известно, что импортированные растровые изображения представляют собой символы. Их можно использовать при создании анимации формы, предварительно преобразовав в обычную графику (пример 11.3).

При анимации объектов с градиентной заливкой у исходного и конечного объекта должен быть один и тот же тип градиентной заливки. Flash не умеет преобразовывать линейный градиент в радиальный и наоборот.

При применении анимации формы к очень сложному объекту можно добиться лучшего результата, если разбить одну анимацию на несколько и самостоятельно нарисовать промежуточные контуры.

1. К каким объектам можно применить анимацию формы?

- 2. Какие свойства объектов могут изменяться при анимации формы?
- 3. Как создать анимацию формы?

4. Каким образом можно использовать импортированные изображения при создании анимации формы?

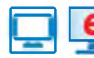

## $\left| \begin{array}{c} \mathbf{e} \\ \hline \end{array} \right|$  Упражнения

1 Создайте анимацию формы «Сердце на ладони». Изображение для фона импортируйте.

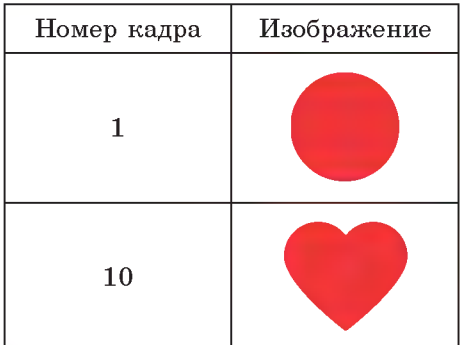

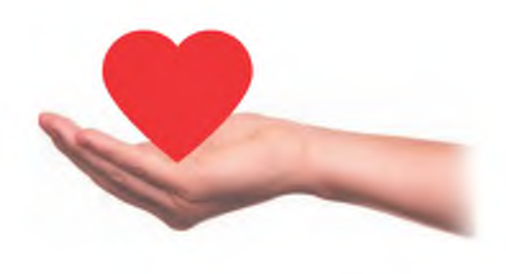

Сохраните анимацию в файле upr11 1.fla. Опубликуйте анимацию.

- 2 Откройте файл. Создайте анимацию формы «Мерцающая звезда».
	- 1. В кадре 1 преобразуйте изображение звезды в обычную графику.
	- 2. В кадр 15 вставьте ключевой кадр.
	- 3. Измените размеры звезды, удерживая клавишу Alt.
	- 4. Создайте анимацию формы.
	- 5. Сохраните изменения в файле upr11 2. fla и выполните публикацию.
- 3 Создайте анимацию формы «Превращение».
	- 1. Нарисуйте в кадре 1 круг с градиентной заливкой.

2. Перейдите в кадр 12 и преобразуйте его в пустой ключевой кадр.

3. Импортируйте в кадр 12 растровое изображение арбуза. Преобразуйте изображение арбуза в векторное и удалите фон (см. пункт 8.3, с. 40—41). Приведите в соответствие размер и место расположения центра круга и арбуза.

- 4. Кадр 30 преобразуйте в простой кадр.
- 5. Между ключевыми кадрами создайте анимацию формы.
- 6. Сохраните результат и выполните публикацию.

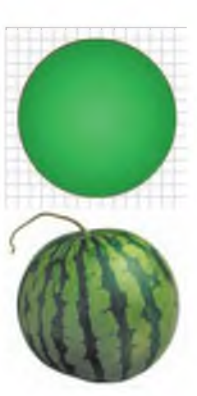

4\* Дополните результаты выполнения упражнений 1 и 2 анимацией формы так, чтобы получились указанные сюжеты.

1. «Разбитое сердце» — сердце падает и разбивается.

2. «Звездное небо» — несколько мерцающих звезд, период и интенсивность мерцания у каждой свои.

### § 12. Анимация текста

Пример 12.1. Расширяемое текстовое поле.

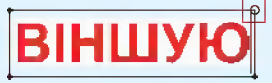

Пример 12.2. Текстовое поле фиксированной ширины.

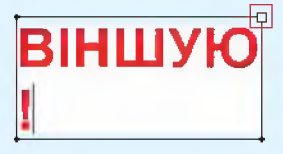

Пример 12.3. Текстовый блок.

ВІНШУЮ!

Пример 12.4. Изменение прозрачности текста.

# ВІНШУЮ!

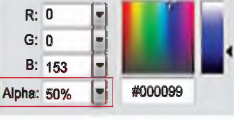

# ВІНШУЮ!

Пример 12.5. Трансформация текста.

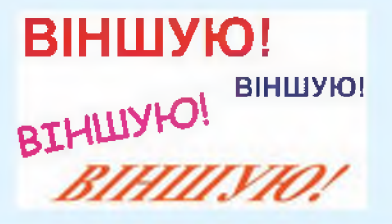

В любой фильм в редакторе Flash может быть добавлен текст. Лля добавления текста в фильм используется ин-

Место, где будет вводиться текст, определяется щелчком мыши. Появляется выделяющая рамка - текстовое поле. В правом верхнем углу рамки имеется маркер, вид которого определяет тип текстового поля:

• КDVГЛЫЙ соответствует маркер расширяемому текстовому полю (пример 12.1). Это однострочное текстовое поле, ширина которого автоматически увеличивается при вводе текста;

• прямоугольный маркер соответствует текстовому полю фиксированной ширины (пример 12.2). Если очередной символ не вмещается на текущей строке, в таком поле выполняется автоматический перенос на следующую строку. Ширину поля можно изменить, перетащив маркер.

После завершения ввода образуется текстовый блок с голубой рамкой (пример 12.3).

На Панели свойств для текста могут быть установлены: размер, шрифт, стиль, интервал, цвет и способ выравнивания. Можно изменять прозрачность цвета текста (пример 12.4).

Текстовые блоки так же, как и изображения, можно трансформировать: поворачивать, масштабировать, наклонять (пример 12.5). При этом сохраняется возможность редактирования символов текста.

Перед применением операции искажения или изгиба ко всему тексту (пример 12.6) текстовый блок необходимо преобразовать в графический объект. То же самое выполняется для трансформации отдельных символов. Возможны два варианта применения команды Разбить (Break Apart):

1. Однократное применение команды. Происходит разделение текста на символы с сохранением свойств каждого из них как отдельного фрагмента текста. Символы текста заключаются в отдельные рамки. К каждому символу могут быть применены любые операции, допустимые для текстового блока (пример 12.7).

2. Команда применяется дважды. Символы текста преобразуются в графические объекты и выделяются как графические объекты. В этом случае к каждому символу текста можно применять градиентную заливку, искажение и изгиб (пример 12.8).

После применения команды Разбить текст уже нельзя редактировать как единый объект.

 $\mathbf{R}$ текстовым блокам применима только анимация движения (пример 12.9).

Анимацию формы к тексту можно применять только после преобразования

Пример 12.6. Трансформация графического объекта, содержащего текст. 1. Искажение.

**BIHLIYHO!**  $2$   $M$ <sub>3 $TH6$ </sub> 仙小

Пример 12.7. Изменение свойств каждого символа и применение операций трансформации.

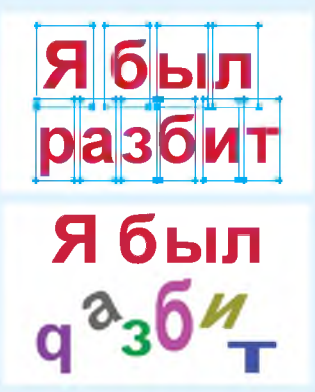

Пример 12.8. Градиентная заливка и изгиб символов.

> ВІНШУЮ! **BIKLIY YO!**

Пример 12.9. Движение текста с вращением.

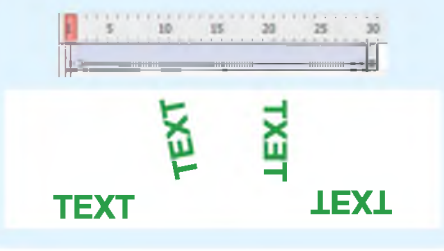

Пример 12.10. Применение анимации формы к тексту.

1. В стартовый кадр анимации импортировать изображение и преобразовать его в графику  $(Ctrl + B)$ .

2. Через несколько кадров вставить пустой ключевой кадр (финишный калр анимации).

3. В финишный кадр анимации добавить текст и преобразовать его в графику (Ctrl + В дважды).

4. Создать анимацию формы.

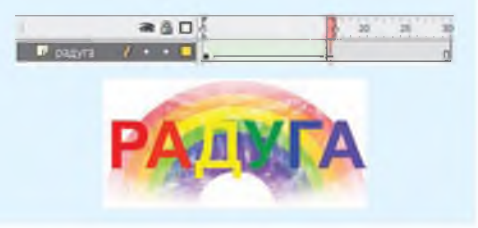

 $(mn)$ **СИМВОЛОВ** текста  $\overline{B}$ графику мер 12.10).

Чтобы символы текста анимировались по отдельности, необходимо:

1. Преобразовать текст в графику.

2. Выполнить команду контекстного меню Распределить по слоям (Distribute to Lavers). B *pesv. IL THETA* PERTY каждая буква, оставаясь в первом калре, окажется в своем слое. Слои автоматически получат соответствующие имена.

Если несколько идущих полрял букв должны вести себя одинаково, их можно преобразовать в один графический объект.

- 1. Какие виды трансформации применимы к текстовому блоку?
	- 2. Для чего текст преобразуют в графический объект?
	- 3. В каком случае сохраняется возможность редактирования текста?
	- 4. Какой вид анимации применим к текстовым блокам?
	- 5. Когда можно применять анимацию к отдельным символам текста?

# <span id="page-29-0"></span>**Упражнения**

- 1 Выполните примеры 12.5-12.10. Сохраните результаты работы.
- 2 Создайте анимацию по описанию.
	- 1. Установите размеры документа  $700 \times 200$  пикселей.
	- 2. Создайте два слоя «герб» и «город».

3. В первый кадр слоя «герб» импортируйте изображение герба вашего города (районного или областного центра). При необходимости измените размеры изображения, сохраняя пропорции.

4. В первом кадре слоя «город» создайте текстовый блок с названием города. Установите шрифт, размер и цвет текста в соответствии с образцом.

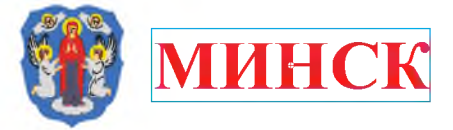

5. Кадр 19 слоя «город» преобразуйте в ключевой.

6. В стартовом кадре слоя «город» измените размер и место положения текстового блока.

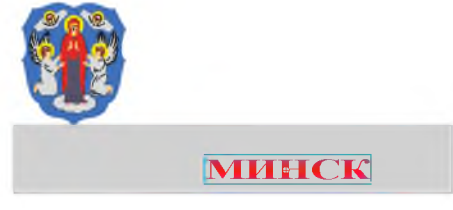

- 7. В кадры 35 двух слоев добавьте простые кадры.
- 8. В слое «город» создайте анимацию движения.
- 9. Сохраните результат и выполните публикацию.

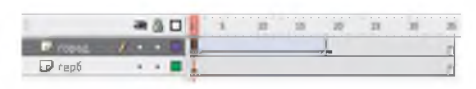

3 Откройте файл upr11 3.fla (результат выполнения упражнения 3 после § 11). Добавьте в фильм анимацию текста.

1. Создайте текстовый блок и напишите слово «АРБУЗ» под изображением круга в первом кадре.

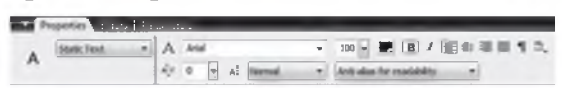

2. Разбейте текст на отдельные буквы и распределите их по слоям.

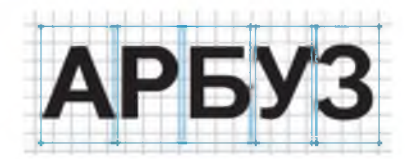

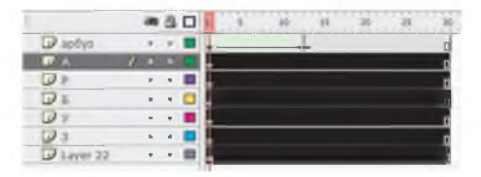

3. В слое «А» преобразуйте выделенную букву в графику. Установите в качестве цвета буквы один из оттенков зеленого и придайте букве необычную форму.

4. Преобразуйте букву в символ для создания анимации движения.

5. Создайте конечную фазу будущей анимации. На некотором удалении по шкале времени вставьте копию первого кадра: П  $1.1$ 

6. Выделите первый кадр в слое «А». Измените стартовые значения анимации. Для этого: вынесите изображение буквы за пределы монтажного стола; измените пропорции буквы и перенесите точку трансформации (центр будущего вращения).

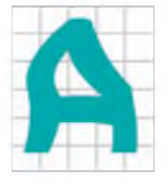

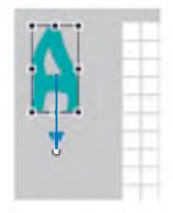

7. Создайте анимацию движения. Буква, постепенно изменяя свои размеры и пропорции, должна вылетать из-за пределов монтажного стола и. совершив оборот, занять свое место.

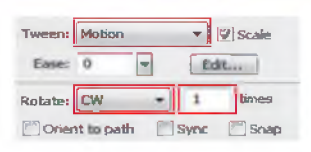

8. Следуя действиям, описанным в п. 3-7, создайте анимацию движения всех букв. Изменяя место расположения стартовых кадров на шкале времени, добейтесь эффекта появления букв по очереди. Буквы могут двигаться по разным круговым или ломаным траекториям, совершать повороты, изменять свои размеры и пропорции. Время движения и количество поворотов букв тоже может быть разным.

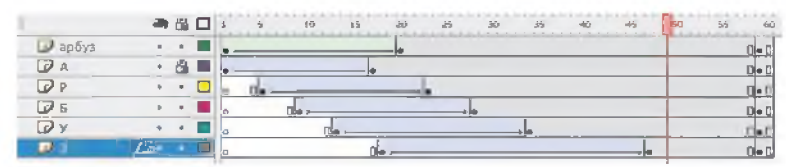

Сохраните изменения в файле upr12 2. fla и выполните публикацию. 4 Создайте анимацию «Вода».

1. Установите размеры документа  $400 \times 200$  пикселей.

2. В первом кадре в центре монтажного стола создайте текстовый блок, как показано на рисунке. Установите шрифт, размер и цвет текста в соответствии с образцом.

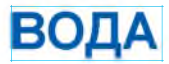

3. Разбейте текст на отдельные буквы и распределите их по слоям.

4. В кадр 5 всех четырех слоев добавьте ключевой кадр. Преобразуйте в этом кадре каждую букву в графический объект.

5. В кадр 20 слоев «В», «О» и «Д» вставьте пустой ключевой кадр.

6. Побавьте в кажлый слой в калре 20 текст в соответствии: «В» - «Н». «О» — «2» и «Д» — «О». Уменьшите размер символа «2». Буквы в кадрах 5 и 20 должны иметь приблизительно одинаковое расположение. 7. Кадр 20 слоя «А» сделайте ключевым. Установите прозрачность цвета

Alpha: 0%

8. Преобразуйте в кадре 20 каждый символ в графический объект.

9. Создайте анимацию формы (кадр 5 — стартовый, кадр 20 — финициный). 10. Создайте слой «вода» в конце списка слоев. В кадр 1 слоя импортируйте изображение фона.

11. Во всех слоях кадра 35 вставьте простой кадр:

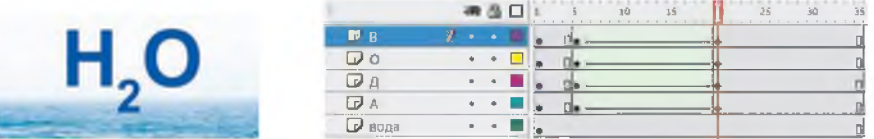

12. Сохраните результат и выполните публикацию.